I U  $- - -$ A

# **Frequently Asked Questions sull'utilizzo di AIR**

# *1) Cos'è AIR e chi può accedervi*

AIR (Archivio Istituzionale della Ricerca) è il repository ad accesso aperto dell'Università Iuav di Venezia che ha lo scopo di raccogliere, conservare, documentare e diffondere i prodotti scientifici dell'ateneo inseriti da docenti, ricercatori, assegnisti, dottorandi e personale tecnico amministrativo. Chiunque può accedere al portale pubblico, mentre per l'accesso all'area riservata è necessario utilizzare le credenziali istituzionali Iuav. L'indirizzo web per l'accesso è: [https://air.iuav.it.](https://air.iuav.it/)

# *2) Dove trovo le istruzioni per Air e come si inserisce un prodotto scientifico?*

Informazioni per l'inserimento di un prodotto scientifico sono disponibili al link: <http://www.iuav.it/Ricerca1/ATTIVITA-/AirIuav/Istruzioni.pdf>

L'inserimento è suddiviso in più step, all'ultimo dei quali viene chiesto di accettare la licenza di deposito (cliccare su "Concludi"); se la licenza non viene accettata, il prodotto rimane in stato di bozza, non viene sottoposto a validazione e non è visibile dal portale pubblico.

Una volta accettata la licenza i prodotti scientifici sono salvati in modalità "da validare" e sono sottoposti a un controllo da parte di un gruppo di bibliotecari che verificano la correttezza e la completezza dei metadati inseriti e la congruenza tra policy di accesso e tipologia di licenza selezionate. A validazione avvenuta, le informazioni associate ai prodotti (metadati) ed eventualmente i full text (se sono stati selezionati, in fase di inserimento dell'allegato, la policy di accesso e la tipologia di licenza che consenta la diffusione ad accesso aperto) sono resi visibili sul portale pubblico.

# *3) Come scelgo correttamente la tipologia di prodotto da archiviare?*

Di seguito l'elenco delle tipologie/sottotipologie selezionabili in Air alla fase iniziale di inserimento di un nuovo prodotto. La tipologia di prodotto può essere modificata anche per i prodotti già validati; è sufficiente cliccare su "modifica": ogni modifica apportata determina un nuovo processo di validazione.

# *Tipologie prodotti Air*

- **1. Contributo su rivista**
- 1.1. Articolo su rivista
- 1.2. Recensione in rivista
- 1.3. Scheda bibliografica
- 1.4. Nota a sentenza
- 1.5. Abstract di contributo in rivista
- 1.6. Traduzione in rivista

# **2. Contributo in volume**

- 2.2 Contributo in volume (Capitolo, Saggio)
- 2.2 Prefazione / Postfazione
- 2.3 Breve introduzione
- 2.4 Voce in (dizionario, enciclopedia)
- 2.5 Traduzione in volume
- 2.6 Recensione in volume
- 2.7 Schede di catalogo, repertorio o corpus

I U - - -A  $\mathsf{V}$ 

### **3. Contributo in atti di convegno (Proceedings)**

- 3.1 Contributo in atti di convegno
- 3.2 Abstract in atti di convegno
- 3.3 Poster

# **4. Libro**

- 4.1 Monografia, trattato scientifico
- 4.2 Concordanza
- 4.3 Indice
- 4.4 Bibliografica
- 4.5 Ed. critica di testi/Ed. critica di scavo
- 4.6 Pubblicazione di fonti inedite
- 4.7 Commento scientifico
- 4.8 Traduzione libro

# **5. Curatela**

5.1 Curatela

# **6. Brevetto**

6.1 Brevetto

# **7. Altro**

7.00 Progetti (architettura, ingegneria) 7.1 Composizione 7.2 Disegno 7.3 Design 7.4 Performance 7.05 Esposizione 7.06 Mostra 7.07 Manufatto 7.08 Prodotto d'arte, relativi progetti 7.09 Cartografia 7.10 Banca dati 7.11 Software 7.12 Altro 7.13 Rapporto di ricerca/risultato(No Miur) 7.14 Relazione presentata a convegno (No Miur) 7.15 Working paper su archivi istituz. (No Miur) 7.16 Progetto presentato a concorso (No Miur) 7.17 Progetto architettonico

# **8. Tesi di dottorato**

8.1 Tesi di dottorato dal 2019 8.2 Tesi di dottorato fino al 2018

# *4) Quali campi è importante compilare?*

I campi contrassegnati da asterisco vanno compilati obbligatoriamente, altrimenti il sistema non consente di portare a termine l'inserimento. Si consiglia tuttavia di compilare anche dei campi non

I U - - -A  $\mathsf{V}$ 

obbligatori, ad esempio: abstract, parole chiave, eventuali identificativi univoci e l'indicazione o meno della presenza di coautori stranieri per il prodotto. Air è un portale ad accesso pubblico e i prodotti con una descrizione completa e corretta sono più visibili, meglio rintracciabili e possono essere utilizzati anche per fini valutativi senza che vi sia bisogno di ulteriori integrazioni dopo l'inserimento.

# *5) Cos'è ANCE?*

Ance è un database ministeriale gestito da Cineca in cui vengono censite a livello nazionale le riviste e le collane. Per inserire in Air il titolo della rivista in cui è pubblicato un articolo, oppure la collana o la serie di cui fa parte una monografia, allo step 2 (Descrivere) l'utente deve cliccare sul tasto ANCE e ricercare la rivista o la serie di suo interesse. La ricerca si può effettuare per titolo, per ISSN o per codice ANCE.

Se il titolo della rivista o della serie non è presente nel catalogo ANCE, l'autore può richiedere l'inserimento nel catalogo ANCE scrivendo a: [gestione.riviste@cineca.it,](mailto:gestione.riviste@cineca.it) oppure può contattare l'amministratore di sistema. In questo caso l'autoarchiviazione del nuovo prodotto rimarrà in modalità "bozza" finché Cineca non procederà al riconoscimento della rivista ed all'invio del relativo codice. Nel caso si proceda a richiedere l'inserimento di una rivista si consiglia di inserire nel box "Altre note" un riferimento al prodotto (ad es. il Titolo) per disambiguare le risposte di Cineca nel caso un autore abbia richiesto l'inserimento di più titoli.

# *6) Cos'è l'Handle?*

L'handle (hdl) è l'identificativo unico assegnato da Air a ogni prodotto in modalità "da validare" o "validato". E' composto da due parti: la prima è uguale per tutti i prodotti e identifica l'Ateneo, mentre la parte che segue la barra costituisce l'identificativo vero e proprio del singolo prodotto. Esempio, handle: [11578/48808](http://hdl.handle.net/11578/48808): la prima parte del codice 11578 identifica l'Università Iuav di Venezia e 48808 identifica il singolo prodotto.

L'handle è utile ad identificare il prodotto in maniera univoca, nel caso si chiedano interventi all'amministratore di sistema o in tutti i casi in cui si desideri individuare o citare un determinato prodotto, in questo caso va utilizzato il riferimento completo, esempio: [http://hdl.handle.net/11578/48808.](http://hdl.handle.net/11578/48808)

# *7) Cos'è l'ORCID?*

ORCID (Open Researcher and Contributor Identifier) è un codice alfanumerico per l'identificazione univoca degli autori di letteratura scientifica, è interdisciplinare e consente la disambiguazione degli autori anche in caso di varianti del nome e la corretta attribuzione dei lavori di ricerca.

La sua adozione, promossa a livello mondiale da enti e organizzazioni fra cui la Commissione Europea e il MIUR, è gratuita.

Accedendo per la prima volta a Air Iuav si attiva un pop up che consente di procedere alla richiesta di un identificativo ORCID (accesso alla piattaforma Orcid: [https://orcid.org\)](https://orcid.org/) oppure consente di agganciare ad Air Iuav l'identificativo ORCID di cui si è già in possesso.

L'operazione di registrazione genera un codice a 16 cifre, da collegare alle proprie pubblicazioni e attività di ricerca, e uno spazio web personale in cui organizzare le proprie informazioni accademiche anche collegando il proprio profilo ORCID con i profili di altri database, ad esempio Scopus.

Nel proprio Profilo su Air Iuav, nella tab "Identificativi di servizi esterni" è possibile attivare le funzioni di sincronizzazione verso ORCID.

# *8) Quali sono i criteri per cui assegnare la rilevanza internazionale ad un prodotto della ricerca?*

Di solito la rilevanza internazionale viene riconosciuta per un prodotto che abbia almeno uno dei seguenti indicatori verificabili:

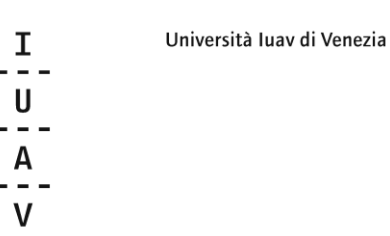

- sia frutto di una collaborazione esplicita con ricercatori e gruppi di ricerca afferenti ad istituzioni di altri Paesi (p.es. all'interno di progetti internazionali);

- abbia diffusione nella comunità scientifica anche in altri Paesi per ragioni linguistiche (pubblicazione o traduzione in altra lingua) o editoriali (presenza in raccolte di scritti internazionali o in riviste a diffusione internazionale) o di interesse suscitato (p. es. per via delle citazioni o menzioni rilevate attraverso piattaforme scientifiche internazionali);

sia indicizzato in banche-dati e/o repository internazionali;

sia stato sottoposto ad un comitato scientifico internazionale o nel quale siano presenti anche studiosi stranieri.

### *9) Cos'è il DOI?*

Il DOI (Digital Object Identifier) è un identificativo persistente che può essere usato per citare e creare link a documenti elettronici quali testi, immagini, file audio, audiovisivi, etc. Si presenta come una stringa alfanumerica divisa in due parti: un prefisso e un suffisso. Il codice è sempre preceduto da 10. Non tutti i prodotti della ricerca in formato elettronico hanno un DOI; se presente è riportato nel sito dell'editore oppure nelle banche dati in cui la pubblicazione è censita (Scopus, Web of Science). Se il prodotto scientifico è provvisto di DOI è opportuno indicarlo nell'apposito campo.

### *10) Dove recupero gli identificativi del mio prodotto scientifico sui database (Scopus, Web of Science)?*

#### **SCOPUS**

Per rintracciare il codice identificativo della propria pubblicazione su Scopus è necessario collegarsi alla banca dati (è utile partire dalla pagina web del Sistema Bibliotecario e Documentale [\(https://sbd.iuav.it/Cataloghi/Banche-dati-e-risorse-elettroniche/banche-dati-e-portali-](https://sbd.iuav.it/Cataloghi/Banche-dati-e-risorse-elettroniche/banche-dati-e-portali-multidisciplinari.html)

[multidisciplinari.html\)](https://sbd.iuav.it/Cataloghi/Banche-dati-e-risorse-elettroniche/banche-dati-e-portali-multidisciplinari.html) e cercare il proprio contributo. Una volta rintracciata la citazione bisogna prestare attenzione all'URL: Il codice identificativo, infatti, si trova nell'URL, compreso tra ?eid= e &origin=

Esempio: [https://www-scopus-com.proxy-auth3.iuav.it/record/display.uri?eid=](https://www-scopus-com.proxy-auth3.iuav.it/record/display.uri?eid=2-s2.0-85082683414&origin=resultslist&sort=plf-f&src=s&st1=architecture+urbanism&st2=&sid=badafe2b90368428d9b7bab162cc101a&sot=b&sdt=b&sl=36&s=TITLE-ABS-KEY%28architecture+urbanism%29&relpos=2&citeCnt=0&searchTerm=)**[2-s2.0-](https://www-scopus-com.proxy-auth3.iuav.it/record/display.uri?eid=2-s2.0-85082683414&origin=resultslist&sort=plf-f&src=s&st1=architecture+urbanism&st2=&sid=badafe2b90368428d9b7bab162cc101a&sot=b&sdt=b&sl=36&s=TITLE-ABS-KEY%28architecture+urbanism%29&relpos=2&citeCnt=0&searchTerm=) [85082683414](https://www-scopus-com.proxy-auth3.iuav.it/record/display.uri?eid=2-s2.0-85082683414&origin=resultslist&sort=plf-f&src=s&st1=architecture+urbanism&st2=&sid=badafe2b90368428d9b7bab162cc101a&sot=b&sdt=b&sl=36&s=TITLE-ABS-KEY%28architecture+urbanism%29&relpos=2&citeCnt=0&searchTerm=)**[&origin=resultslist&sort=plf-](https://www-scopus-com.proxy-auth3.iuav.it/record/display.uri?eid=2-s2.0-85082683414&origin=resultslist&sort=plf-f&src=s&st1=architecture+urbanism&st2=&sid=badafe2b90368428d9b7bab162cc101a&sot=b&sdt=b&sl=36&s=TITLE-ABS-KEY%28architecture+urbanism%29&relpos=2&citeCnt=0&searchTerm=)

[f&src=s&st1=architecture+urbanism&st2=&sid=badafe2b90368428d9b7bab162cc101a&sot=b&sdt=](https://www-scopus-com.proxy-auth3.iuav.it/record/display.uri?eid=2-s2.0-85082683414&origin=resultslist&sort=plf-f&src=s&st1=architecture+urbanism&st2=&sid=badafe2b90368428d9b7bab162cc101a&sot=b&sdt=b&sl=36&s=TITLE-ABS-KEY%28architecture+urbanism%29&relpos=2&citeCnt=0&searchTerm=) [b&sl=36&s=TITLE-ABS-KEY%28architecture+urbanism%29&relpos=2&citeCnt=0&searchTerm=](https://www-scopus-com.proxy-auth3.iuav.it/record/display.uri?eid=2-s2.0-85082683414&origin=resultslist&sort=plf-f&src=s&st1=architecture+urbanism&st2=&sid=badafe2b90368428d9b7bab162cc101a&sot=b&sdt=b&sl=36&s=TITLE-ABS-KEY%28architecture+urbanism%29&relpos=2&citeCnt=0&searchTerm=) Il codice Scopus è evidenziato in grassetto.

#### **ISI**

Per rintracciare il codice identificativo della propria pubblicazione su Web of Science è necessario collegarsi alla banca dati (è utile partire dalla pagina web del Sistema Bibliotecario e Documentale [\(https://sbd.iuav.it/Cataloghi/Banche-dati-e-risorse-elettroniche/banche-dati-e-portali-](https://sbd.iuav.it/Cataloghi/Banche-dati-e-risorse-elettroniche/banche-dati-e-portali-multidisciplinari.html)

[multidisciplinari.html\)](https://sbd.iuav.it/Cataloghi/Banche-dati-e-risorse-elettroniche/banche-dati-e-portali-multidisciplinari.html) e cercare il proprio contributo; per recuperare il codice è sufficiente cliccare sul titolo e scorrere le informazioni presenti nella pagina fino alla parte intitolata "Document Information". In questa sezione si trova l'"Accession number", cioè il codice identificativo ISI, riconoscibile perché indicato con l'acronimo WOS: 000…………..

Esempio: Accession Number: WOS:000523820400001

#### *11) Come si compila la stringa autori?*

L'attuale modalità di compilazione della stringa autore consente al meglio la sincronizzazione dei dati da Air a LogimMiur; i passaggi da effettuare sono i seguenti: digitare nel campo "Autore" o copiare e incollare il nome dell'autore o degli autori nel loro formato originale, a condizione che siano separati

I Università Iuav di Venezia U - - -A

tutti dal medesimo segno di punteggiatura; cliccare sul bottone "Elabora stringa autori"; il sistema presenterà un riepilogo dei nomi degli autori con colorazioni diverse: in verde se sono riconosciuti come interni all'ateneo; in grigio chiaro se esterni; in arancione se è necessario disambiguare il riconoscimento. Per effettuare le disambiguazioni degli autori è necessario cliccare sul nome dell'autore sul quale si dovrà intervenire. Le colorazioni associate agli stati degli autori sono riproposte anche nella stringa autori.

# **12)** *Chi è il "Corresponding Author"?*

E' la persona di riferimento da contattare nel caso si desiderino maggiori informazioni sul prodotto della ricerca. Vale in particolare per i prodotti scientifici scritti da più autori; è il responsabile del dato (cioè chi ha inserito il prodotto scientifico) che decide se specificare questo ruolo o meno.

# *13) Qual è il ruolo del responsabile della scheda prodotto?*

È colui il quale ha inserito il prodotto in piattaforma e che ha la gestione della scheda prodotto per eventuali modifiche, integrazioni e riconoscimento/disconoscimento autori.

# *14) Si può modificare il responsabile della scheda prodotto?*

Il responsabile del prodotto può essere modificato solo in casi eccezionali e motivati (es. collocamento a riposo); la modifica può essere effettuata solo dall'amministratore di Sistema.

### *15) Si può modificare una scheda prodotto o integrare un full text anche se il prodotto è già in modalità "validato"?*

E' sempre possibile modificare una scheda prodotto o integrare un allegato; ogni modifica sottopone il prodotto ad una nuova validazione e ad una nuova sincronizzazione con LoginMiur.

# *16) Come si carica un allegato?*

L'allegato può essere caricato in fase di inserimento prodotto (schermata "4 - carica") oppure può essere aggiunto successivamente. In quest'ultimo caso, dalla scheda prodotto è sufficiente cliccare su "integra" e arrivare poi alla schermata "4 - carica". Gli allegati devono essere in formato pdf e di dimensioni inferiori ai 10MB. Per ogni prodotto è possibile caricare più pdf, purché ciascuno non superi i 10 MB.

# *17) Come orientarsi sulla scelta della tipologia di allegato?*

In Air è possibile selezionare le seguenti tipologie:

**altro materiale allegato**

**documento in pre-print** (la versione del prodotto da sottoporre a referaggio)

**documento in post-print** (versione finale dell'articolo già referata ma ancora con il layout dell'autore e priva del logo dell'editore)

**abstract**

**versione editoriale** (versione finale dell'articolo impaginata con il layout dell'editore)

*18) Come orientarsi sulla scelta dell'accesso e della tipologia di licenza per gli allegati?* 

In piattaforma Air è possibile selezionare le seguenti tipologie di accesso al pdf:

**Open Access** – accesso aperto

**Embargo** – è obbligatorio inserire la data di fine embargo

**Utenti riconosciuti** – ovvero gli utenti abilitati ad Air

**Solo gestori d'archivio** - amministratori di sistema, utenti riconosciuti del prodotto scientifico e membri di commissioni di valutazione

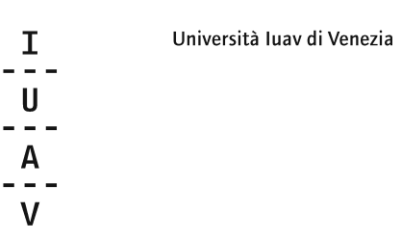

E' possibile selezionare le seguenti tipologie di licenza:

### **Accesso ristretto -** quindi non pubblico

**DRM non definito** - Digital Rights Management non definito, da utilizzare quando non si ricorda esattamente che tipo di contratto è stato stipulato con l'editore o non è stato ancora sottoscritto alcun contratto

**Creative Commons** – di norma si usano per i prodotti che vanno ad accesso aperto; nel selezionare questa tipologia si apre una finestra di dialogo che propone alcune domande in relazione all'uso che può essere fatto dell'allegato: Permetti che la tua opera venga utilizzata a scopi commerciali? (Si/No) Permetti che la tua opera venga modificata? (Si/Condividi allo stesso modo/ No)

E' importante non confondere Policy di accesso con Tipologia di Licenza e prestare attenzione alla congruenza delle opzioni prescelte.

### *19) Come faccio a sapere esattamente quale versione del mio articolo posso autoarchiviare?*

Sarebbe opportuno conoscere il tipo di contratto stipulato con l'editore per la pubblicazione del prodotto scientifico per sapere cosa l'editore permette di fare; in caso l'interessato può valutare se è opportuno inoltrare all'editore la richiesta di un addendum al contratto di edizione per ottenere il permesso di depositare la versione editoriale del prodotto in un repository istituzionale. Qualora l'interessato non sia in possesso dell'accordo specifico sottoscritto con l'editore, consultando il database SherpaRomeo [\(http://sherpa.ac.uk/romeo/index.php\)](http://sherpa.ac.uk/romeo/index.php), è possibile conoscere le politiche dei principali editori scientifici e verificare se consentono l'autoarchiviazione di almeno una versione del lavoro. Nel database Sherpa Romeo, gli editori e i periodici sono suddivisi per colori, in base alle politiche editoriali praticate.

Per gli editori non presenti in Sherpa Romeo è possibile contattare direttamente l'editore; per gli editori italiani può essere utile anche consultare il censimento curato dall'Università di Torino [\(https://www.oa.unito.it/editori/web\).](https://www.oa.unito.it/editori/web).) 

Molti editori non permettono il deposito della versione editoriale, ma generalmente consentono l'autoarchiviazione del preprint dell'autore non sottoposto a referaggio oppure della bozza già referata ma ancora priva del layout dell'editore; talvolta gli editori possono chiedere una posticipazione nell'autoarchiviazione (embargo fino a 36 mesi) per salvaguardare i propri interessi economici.

Va infine tenuto presente che i full-text andrebbero sempre caricati, nel rispetto degli accordi stipulati con gli editori, privilegiando, laddove possibile, la logica dell'accesso aperto all'informazione scientifica, anche per garantire la raccolta e la conservazione della produzione scientifica complessiva dell'Ateneo.

#### *20) Si possono caricare file con diversi diritti?*

Si, per ogni prodotto è indispensabile indicare il tipo di accesso consentito al file.

#### *21) Cosa succede se a fine inserimento non concedo la licenza di deposito?*

La sottoscrizione della licenza di deposito è necessaria affinchè il prodotto possa essere salvato in modalità "da validare". Se non si sottoscrive la licenza, cioè cliccando su "Concludi" alla fine dell'inserimento, il prodotto rimane salvato in modalità "bozza" e non è visibile nel portale né può migrare in LoginMiur.

I U  $- - -$ A

#### *24) I prodotti migrano al sito LoginMiur anche se non sono validati?*

Si, la validazione e la migrazione al sito LoginMiur sono due operazioni indipendenti. Per la sincronizzazione è sufficiente che i prodotti siano salvati in modalità "da validare".

### *25) Come capisco se la sincronizzazione al sito LoginMiur è avvenuta correttamente?*

Sul desktop prodotti sono visibili i propri prodotti inseriti; nella colonna "Miur" è indicato lo stato della registrazione rispetto all'invio della pubblicazione su LoginMiur: un bottone verde indica che il prodotto è stato regolarmente inviato a LoginMiur per tutti gli autori riconosciuti su di esso;

il bottone "da re-inviare" indica che il prodotto è stato modificato e non è ancora stato re-inviato;

il bottone grigio "disattivo" indica che per questo prodotto la sincronizzazione con LoginMiur è disattivata (ma è possibile attivarla attraverso la funzione "Attiva sincronizzazione");

Il bottone "N/A" indica che il prodotto è in stato di bozza oppure che appartiene ad una tipologia non mappata sul MIUR. Il bottone "Errore" indica che il prodotto non è stato trasferito al Sito Docente a causa della presenza di errori nei metadati inseriti o della mancata compilazione di metadati obbligatori per il trasferimento.

Cliccando sulla casella dello stato di invio al Sito Docente LoginMiur si apre una finestra con le informazioni dettagliate ed eventuali suggerimenti. Per ulteriori chiarimenti contattare l'amministratore.

#### *26) Quando tempo passa dall'inserimento di un prodotto scientifico alla sua validazione e quanto tempo è necessario per la sincronizzazione con LoginMiur?*

Per la validazione è stato selezionato un gruppo di bibliotecari che periodicamente controlla la piattaforma e verifica i prodotti da sottoporre a validazione: i validatori verificano che i metadati inseriti siano corretti e che la policy di accesso e la licenza d'uso degli allegati siano tra loro congruenti. Se il prodotto è in ordine viene validato, in caso contrario viene richiesta una verifica al responsabile del dato ed eventualmente la correzione o l'aggiunta delle informazioni necessarie. In ogni caso il sistema genera delle mail che avvisano il responsabile del dato dell'avvenuta validazione o del rifiuto del prodotto. Per accelerare il processo, è opportuno che le informazioni inserite siano il più possibile corrette e complete. La sincronizzazione con LoginMiur avviene automaticamente alle 23,59 ogni sera, ma può essere forzata in qualsiasi momento premendo il bottone "re-invia sito docente".

#### *27) Un prodotto scientifico realizzato con un collega del medesimo ateneo va inserito da entrambi?*

No, i prodotti scientifici non vanno duplicati. È sufficiente che un solo autore inserisca il prodotto. Chi inserisce sarà il responsabile della scheda prodotto e dovrà effettuare il riconoscimento di tutti gli eventuali coautori dell'Università Iuav, così il prodotto migrerà sulle pagine del sito docente per tutti. In alternativa il co-autore può richiedere l'autoriconoscimento in un prodotto già inserito (l'operazione di autoriconoscimento è sottoposta a validazione).

#### *28) Mi sono trasferito da poco da un altro Ateneo all'Università Iuav di Venezia, come posso trasferire i miei prodotti scientifici già presenti in LoginMiur in Air?*

Per chiedere l'importazione in Air dei prodotti presenti nel sito LoginMiur scrivere a: [air@iuav.it.](mailto:air@iuav.it)

#### *29) È possibile cancellare un prodotto?*

Si possono cancellare solo i prodotti ancora da validare. Nel caso ci si accorga di aver fatto degli errori nell'inserimento è possibile modificare il prodotto ma non cancellarlo; per la cancellazione è necessario contattare l'Amministratore di Sistema.

#### *30) Ho bisogno di altre informazioni, a chi posso rivolgermi?*

Per ulteriori informazioni scrivere a: air@iuav.it